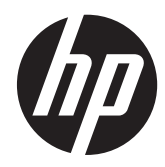

# HP Imaging-Strichcodescanner

Benutzerhandbuch

© 2010, 2011 Hewlett-Packard Development Company, L.P.

Microsoft, Windows und Windows Vista sind Marken oder eingetragene Marken der Microsoft Corporation in den USA und/oder anderen Ländern.

Die Garantien für HP Produkte und Services werden ausschließlich in der zum Produkt bzw. Service gehörigen Garantieerklärung beschrieben. Aus dem vorliegenden Dokument sind keine weiterreichenden Garantieansprüche abzuleiten. HP haftet nicht für technische oder redaktionelle Fehler oder Auslassungen in diesem Dokument.

Diese Publikation enthält urheberrechtlich geschützte Informationen. Ohne schriftliche Genehmigung der Hewlett-Packard Company darf dieses Dokument weder kopiert noch in anderer Form vervielfältigt oder übersetzt werden.

Zweite Ausgabe (Mai 2011)

Teilenummer des Dokuments: 634488-052

### **Einführung**

Dieses Handbuch enthält Informationen zum Einrichten und Verwenden des HP Imaging-Strichcodescanners.

- **VORSICHT!** In dieser Form gekennzeichneter Text weist auf Verletzungs- oder Lebensgefahr bei Nichtbefolgen der Anweisungen hin.
- **ACHTUNG:** In dieser Form gekennzeichneter Text weist auf die Gefahr von Hardwareschäden oder Datenverlust bei Nichtbefolgen der Anweisungen hin.

**HINWEIS:** In dieser Form gekennzeichneter Text weist auf wichtige Zusatzinformationen hin.

# **Inhaltsverzeichnis**

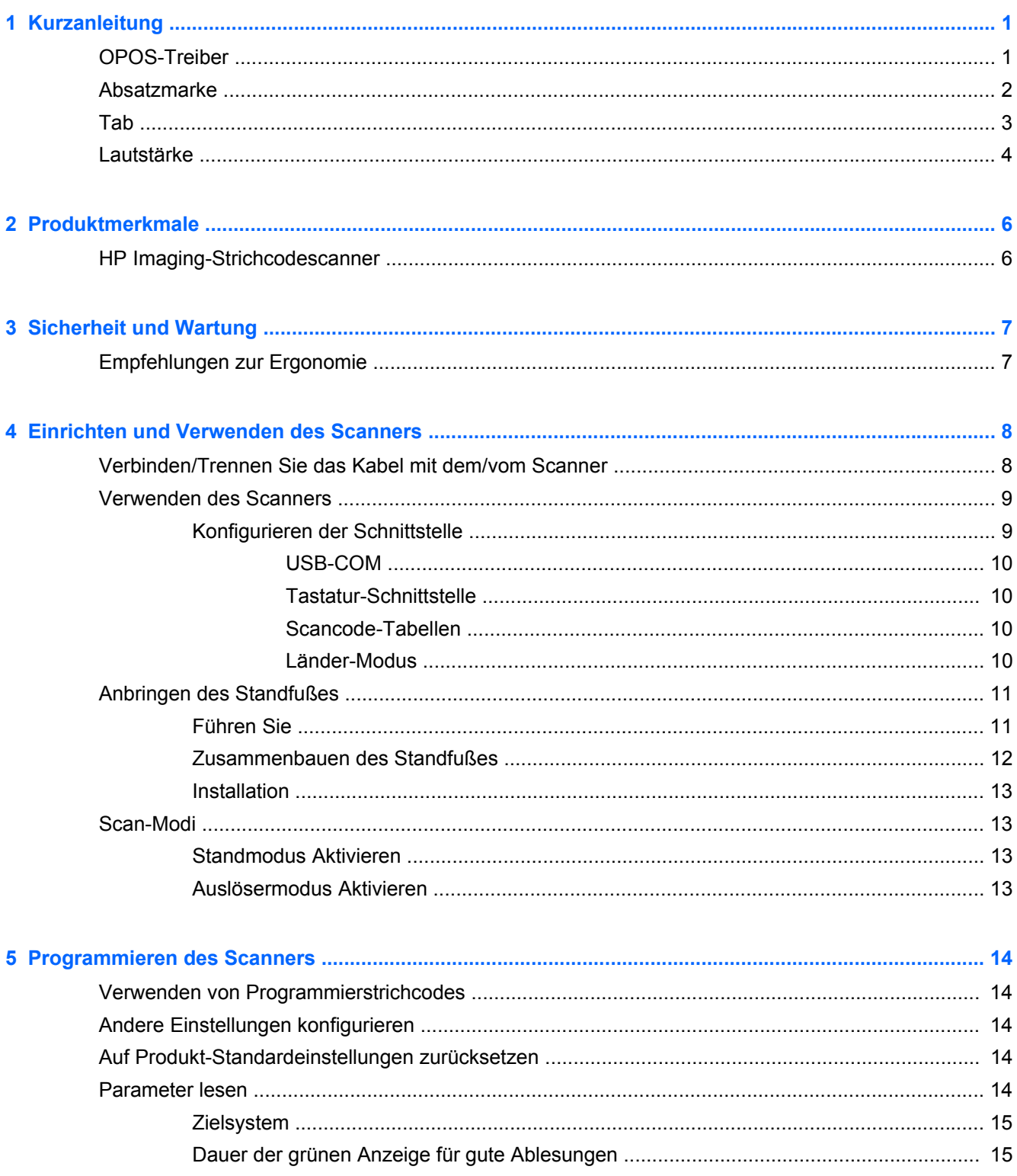

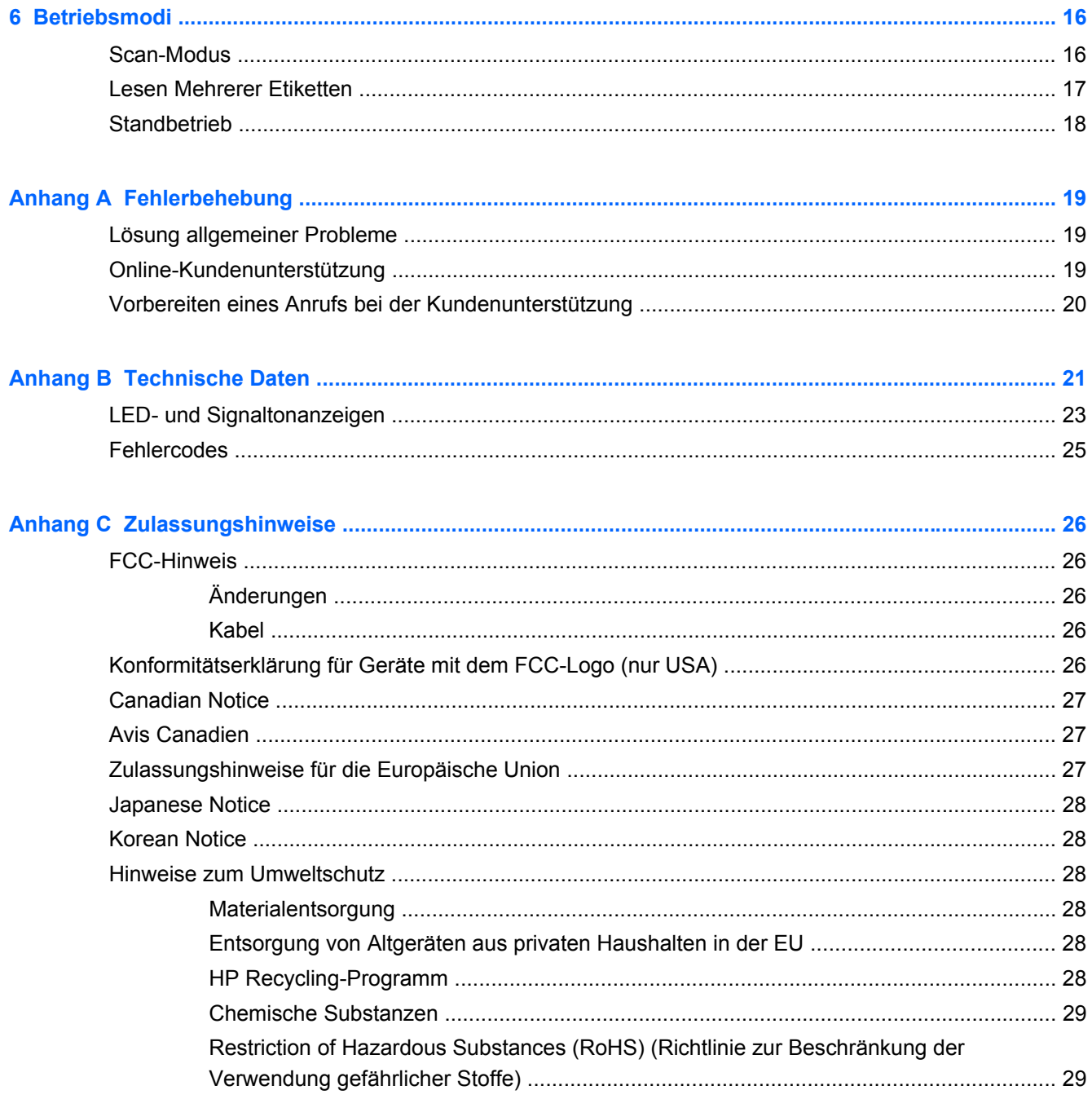

# <span id="page-6-0"></span>**1 Kurzanleitung**

Verwenden Sie die Barcodes in diesem Kapitel für die Schnelleinrichtung von häufigen Aufgaben. Scannen Sie den folgenden Barcode, um den Scanner auf die werkseitigen Standardeinstellungen zurückzusetzen.

**Abbildung 1-1** Alle Standardwerte festlegen

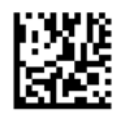

HINWEIS: Das Scannen des Barcodes "Alle Standardwerte festlegen" ändert den Schnittstellentyp nicht.

Scannen Sie den folgenden Barcode (USB-HID-Tastaturemulation), um den HP Imaging Barcode Scanner in den Standardmodus zu versetzen.

**Abbildung 1-2** USB-HID-Tastaturemulation

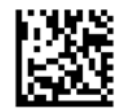

Lassen Sie dem Windows Betriebssystem beim Wechseln des Scanners zwischen HID- und USB-COM-Modus etwas Zeit, um die systemeigenen Treiber für den Scanner neu zu laden.

### **OPOS-Treiber**

Der HP Imaging Barcode Scanner wird standardmäßig im HID-Tastaturemulationsmodus (Human Interface Devices) ausgeliefert. Um den Barcode-Scanner mit OLE für Retail-POS (OPOS)-Treiber verwenden zu können, muss er in den USB-COM (OPOS)-Modus versetzt werden.

Um Ihnen die Sache zu erleichtern, ist der Barcode zum Umstellen des HP Imaging Barcode Scanner in den USB-COM (OPOS)- oder HID-Tastaturemulationsmodus in diesem Dokument abgebildet. Eine vollständige Liste der Barcodes finden Sie im HP Imaging Barcode Scanner Produktreferenzhandbuch. Das Dokument finden Sie auf der mit dem Scanner mitgelieferten CD "HP POS-System-Software und -Dokumentation" oder im Softpaq auf der HP Support-Website.

Scannen Sie den folgenden Barcode (USB-COM-OPOS), um den HP Imaging Barcode Scanner in den Modus zu versetzen, der mit den OPOS-Treibern verwendet wird.

**Abbildung 1-3** USB-COM (OPOS)

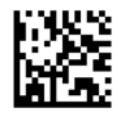

## <span id="page-7-0"></span>**Absatzmarke**

Scannen Sie den folgenden Barcode, um den Scanner wieder auf die werkseitigen Standardeinstellungen zurückzusetzen.

**Abbildung 1-4** Alle Standardwerte festlegen

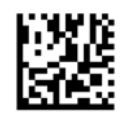

nicht.

HINWEIS: Das Scannen des Barcodes "Alle Standardwerte festlegen" ändert den Schnittstellentyp

Wenn nach jedem gescannten Barcode eine Absatzmarke erforderlich ist, scannen Sie die folgenden Barcodes der Reihe nach:

**Abbildung 1-5** In den Programmiermodus wechseln

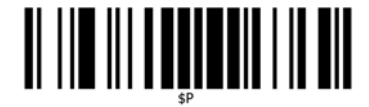

**Abbildung 1-6** Global-Suffix festlegen

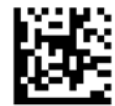

**Abbildung 1-7** 0

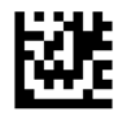

**Abbildung 1-8** D

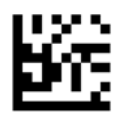

**Abbildung 1-9** Global-Suffix-Modus beenden

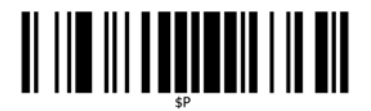

<span id="page-8-0"></span>**Abbildung 1-10** Programmiermodus beenden

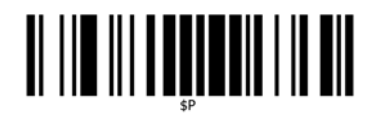

## **Tab**

Scannen Sie den folgenden Barcode, um den Scanner wieder auf die werkseitigen Standardeinstellungen zurückzusetzen.

**Abbildung 1-11** Alle Standardwerte festlegen

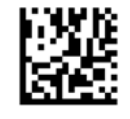

HINWEIS: Das Scannen des Barcodes "Alle Standardwerte festlegen" ändert den Schnittstellentyp nicht.

Wenn nach jedem gescannten Barcode ein Tab erforderlich ist, scannen Sie die folgenden Barcodes der Reihe nach:

**Abbildung 1-12** In den Programmiermodus wechseln

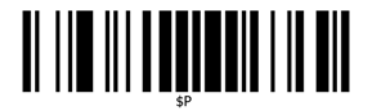

**Abbildung 1-13** Global-Suffix festlegen

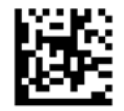

**Abbildung 1-14** 0

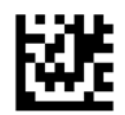

**Abbildung 1-15** 9

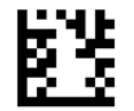

<span id="page-9-0"></span>**Abbildung 1-16** Global-Suffix-Modus beenden

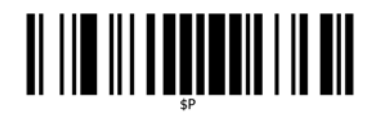

**Abbildung 1-17** Programmiermodus beenden

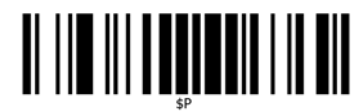

## **Lautstärke**

Scannen Sie den folgenden Barcode, um den Scanner wieder auf die werkseitigen Standardeinstellungen zurückzusetzen.

**Abbildung 1-18** Alle Standardwerte festlegen

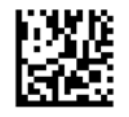

Scannen Sie den folgenden Barcode, um die Lautstärke des Good Read-Pieptons auf dem HP Imaging Scanner festzulegen:

**Abbildung 1-19** In den Programmiermodus wechseln

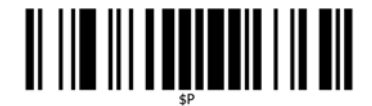

Scannen Sie einen der vier Barcodes, um die gewünschte Lautstärke festzulegen:

**Abbildung 1-20** Aus

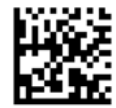

**Abbildung 1-21** Niedrig

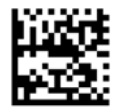

**Abbildung 1-22** Mittel

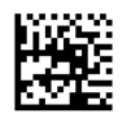

**Abbildung 1-23** Hoch

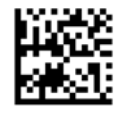

Scannen Sie den folgenden Barcode, um den Programmiermodus zu beenden.

**Abbildung 1-24** Programmiermodus beenden

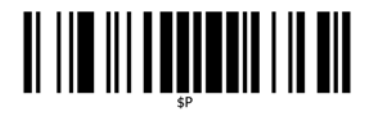

## <span id="page-11-0"></span>**2 Produktmerkmale**

## **HP Imaging-Strichcodescanner**

Mit seinen vielen Funktionen und umfangreichen Modelloptionen, steht der HP Imaging-Strichcodescanner für das hohes Niveau der Datenerfassungsausstattung für Standardanwendungen. Der HP-Scanner hat eine verbesserte Optik mit fortgeschrittener Bewegungstoleranz, wodurch Codes, die auf schnell bewegende Objekte platziert werden, einfach und schnell erfasst werden können. Dies kreiert den idealen Scanner für Aufgaben, die einen hohen Datendurchlauf benötigen, wie etwa im Einzelhandel und der Industrie. Der Sanner besitzt folgende Merkmale:

- **Omni-Directional-Betrieb**: Um ein Symbol zu lesen oder ein Bild zu erfassen, platzieren Sie einfach den Scanner und drücken den Auslöser. Der HP Imaging-Barcode-Scanner ist ein leistungsstarker Omni-Directional-Scanner, so dass die Ausrichtung des Symbols unwichtig ist.
- **Intuitiv-Zielsystem**: Die "Grüne Anzeige", die gute Lesbarkeit anzeigt, verbessert die Leistungsfähigkeit in lauten Umgebungen oder in Situationen, in denen es ruhig sein soll. Wenn Sie das Produkt mit dem Ständer in einer 45°-Position verwenden, kann das Zielmuster als Zielsystem wirken, um den Strichcode für schnelles und intuitives Lesen unterstützend positionieren zu können.
- **1D- und 2D- Symboldecodierung**: Decodiert zuverlässig alle Standard 1D- (linear) und 2D-Strichcodes, einschließlich:
	- GS1 DataBar™ Lineare Codes
	- Postleitzahlen (China Post)
	- Stacked Codes (wie GS1 DataBar Expanded Stacked, GS1 DataBar Stacked, GS1 DataBar, Stacked Omnidirectional)

Der Datenfluss — durch das Dekodieren eines Symbols — wird schnell an den Host gesendet. Der Scanner ist sofort zum Lesen eines weiteren Symbols nutzbar.

- **Imaging**: Der Scanner kann auch als Kamera fungieren, indem er ganze Bilder oder Bildteile von Etiketten, Signaturen und anderen Vorlagen erfasst.
- **Mobiltelefon-Scanning**: Der Scanner wurde mit verbesserter Bewegungstoleranz und Technologie zur Optimierung von Kontraststufen entwickelt. Diese Funktionen ermöglichen schnelles Lesen von Strichcodes auf Mobiltelefonen und PDAs.
- **Betrieb per Hand oder im Präsentationsmodus**: Der Scanner verfügt über einen Ständer, der zur praktischen Lagerung verwendet werden kann. Mit dem Ständer kann der Scanner auch im Präsentationsmodus / per Hand betrieben werden.

# <span id="page-12-0"></span>**3 Sicherheit und Wartung**

## **Empfehlungen zur Ergonomie**

**VORSICHT!** Beachten Sie die folgenden Empfehlungen, um potenzielle Gesundheitsbeschwerden zu vermeiden oder zu minimieren. Fragen Sie Ihren Gesundheits- und Sicherheitsbeauftragten vor Ort, um sicherzustellen, dass Sie sich an die Sicherheitsprogramme Ihrer Firma halten, um Verletzungen von Arbeitnehmern zu verhindern.

- Vermindern oder eliminieren Sie wiederholte Bewegungen
- Behalten Sie eine natürliche Position bei
- Vermindern oder eliminieren Sie übermäßige Kraftanwendung
- Halten Sie oft-genutzte Objekte griffnahe
- Führen Sie Arbeiten auf der richtigen Höhe aus
- Reduzieren oder eliminieren Sie Vibration
- Reduzieren oder eliminieren Sie direkten Druck
- Stellen Sie verstellbare Arbeitsplätze bereit
- Halten Sie ausreichenden Abstand
- Stellen Sie eine angemessene Arbeitsumgebung bereit
- Verbessern Sie Arbeitsprozesse

**ACHTUNG:** Die in Hepizid-Bakterienreinigern enthaltenen Chemikalien, die im Einzelhandel verwendet werden, um das Risiko und die Ausbreitung bakterieller Erkrankungen durch verunreinigte Scanneroberflächen zu reduzieren, kann sich auf die Struktur des Plastiks auswirken und dazu führen, dass das Plastik unter Druck dauerhaft beschädigt wird.

# <span id="page-13-0"></span>**4 Einrichten und Verwenden des Scanners**

Führen Sie die folgenden Schritte aus, um den Scanner anzuschließen, einzurichten und mit dem Host kommunizieren zu lassen.

- **1.** Schließen Sie das Kabel an den Scanner und den Host an.
- 2. Konfigurieren Sie die Schnittstelle (siehe ["Konfigurieren der Schnittstelle" auf Seite 9\)](#page-14-0).
- **3.** Konfigurieren Sie den Scanner wie in ["Programmieren des Scanners" auf Seite 14](#page-19-0) beschrieben (optional, von den benötigten Einstellungen abhängig).

## **Verbinden/Trennen Sie das Kabel mit dem/vom Scanner**

**Abbildung 4-1** Anschließen an den Scanner

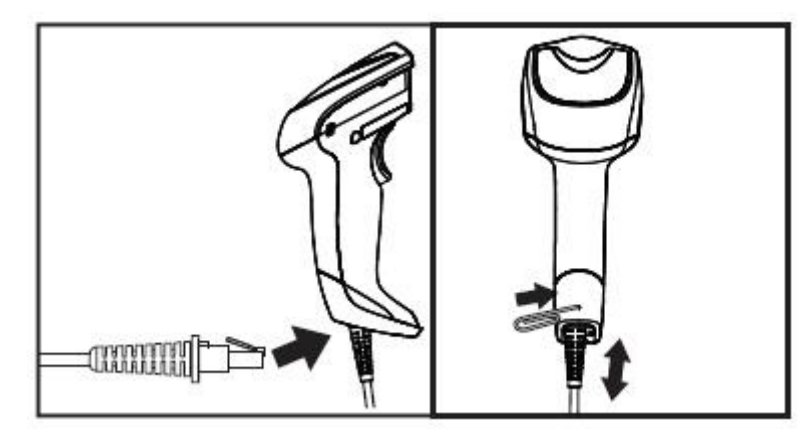

**Abbildung 4-2** Anschließen an den Host

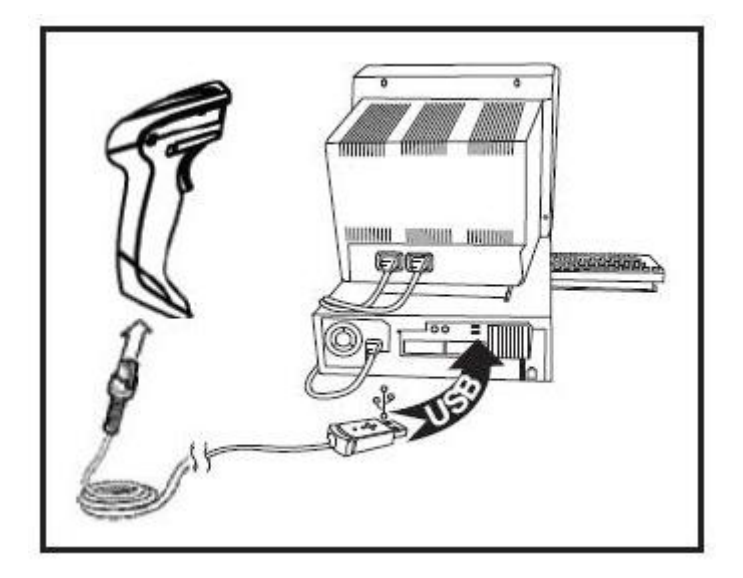

**Host-Verbindung**: Der Scanner lässt sich, wie oben dargestellt, direkt in das Host-Gerät einstecken.

### <span id="page-14-0"></span>**Verwenden des Scanners**

Der Scanner funktioniert in der Regel durch das Erfassen und Dekodieren von Codes. Er ist mit einer internen Bewegungssensor-Funktion ausgestattet, die das Zielsystem bei Bewegung des Geräts aktiviert. Das intelligente Zielsystem zeigt den Sichtbereich an, der über dem Strichcode positioniert sein soll:

#### **Abbildung 4-3** Zielsystem

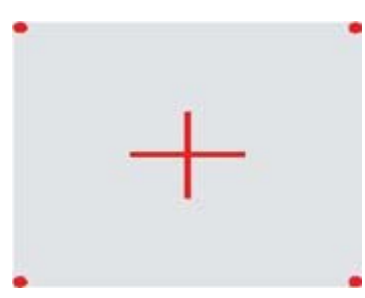

**Abbildung 4-4** Relativgröße und Standort des Zielsystemmusters

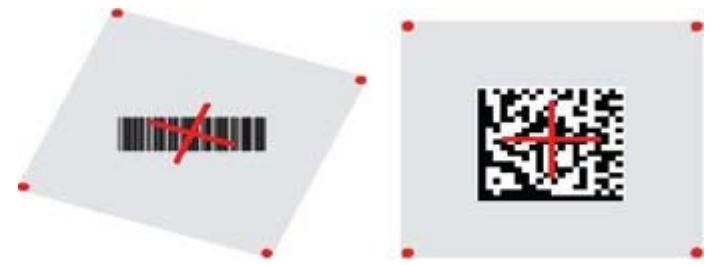

Ein roter Strahl beleuchtet das Etikett. Der von dem Zielsystem angezeigte Sichtbereich ist kleiner, wenn der Scanner näher am Strichcode ist und größer, wenn er weiter vom Code weg ist. Symbologien mit kleineren Strichen oder Elementen (Größe in mm) sollten näher am Objekt abgelesen werden. Symbologien mit größeren Strichen oder Elementen (Größe in mm) sollten weiter vom Objekt entfernt abgelesen werden.

Wenn das Zielsystem mittig ausgerichtet ist und sich der ganze Strichcode innerhalb des Sichtbereiches befindet, erhalten Sie ein gutes Leseergebnis. Erfolgreiches Ablesen wird durch einen hörbaren Ton und ein grüne LED-Anzeige angezeigt.

Weitere Informationen zu dieser Funktion und anderen programmierbaren Einstellungen finden Sie im *HP Imaging Barcode Scanner Produkt Referenzhandbuch* (PRG).

#### **Konfigurieren der Schnittstelle**

Der Scanner unterstützt USB als eine Host-Schnittstelle. Programmieroptionen und Informationen finden Sie unter "Konfigurieren der Schnittstelle" auf Seite 9. Nachdem Sie die physische Verbindung zwischen dem Scanner und seinem Host hergestellt haben, wählen Sie die gewünschte Schnittstellenoption aus, indem Sie den entsprechenden Strichcode scannen, um den Schnittstellentyp Ihres Systems auszuwählen.

Wenn Sie zusätzliche Einstellungen und Funktionen in Verbindung mit dieser Schnittstelle individuell anpassen möchten, ziehen Sie das entsprechende Kapitel im HP Imaging Barcode Scanner PRG zu Rate.

<span id="page-15-0"></span>**HINWEIS:** Anders als einige andere Programmierfunktionen und -optionen, erfordern Schnittstellenauswahlen, dass Sie nur ein Programmierstrichcode-Etikett scannen. Scannen Sie ein ENTER/EXIT-Strichcode NICHT bevor Sie einen Schnittstellenauswahl-Strichcode scannen. Bei einigen Schnittstellen muss sich der Scanner beim Einschalten in deaktiviertem Zustand befinden. Wenn in diesem Zustand eine zusätzliche Scannerkonfiguration erwünscht ist, drücken Sie den Auslöser und halten ihn 5 Sekunden lang. Der Scanner wird in einen Zustand wechseln, in dem mit Strichcodes programmiert werden kann.

#### **USB-COM**

USB Com zur Simulierung einer RS-232 Standardschnittstelle

**Abbildung 4-5** Wählen Sie USB-COM-STD aus.

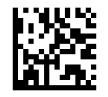

**HINWEIS:** Installieren Sie den korrekten USB Com Driver über die mit dem Produkt gelieferte CD.

#### **Tastatur-Schnittstelle**

Wählen Sie Optionen für USB Tastatur Schnittstellen aus.

USB-Tastatur mit Tastenwechsel-Kodierung

**Abbildung 4-6** HP USB POS-Tastatur

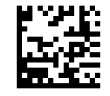

USB-Tastatur mit Standard-Tasten-Kodierung

**Abbildung 4-7** Wählen Sie USB-Tastatur

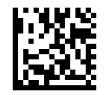

#### **Scancode-Tabellen**

Informationen zur Steuerzeichen-Emulation, die für Tastaturschnittstellen gilt, finden Sie im *HP Imaging Barcode Scanner Product Referenzhandbuch* (PRG).

#### **Länder-Modus**

Diese Funktion spezifiziert das Land/die Sprache, das/die von der Tastatur unterstützt wird. Die folgenden Sprachen werden unterstützt:

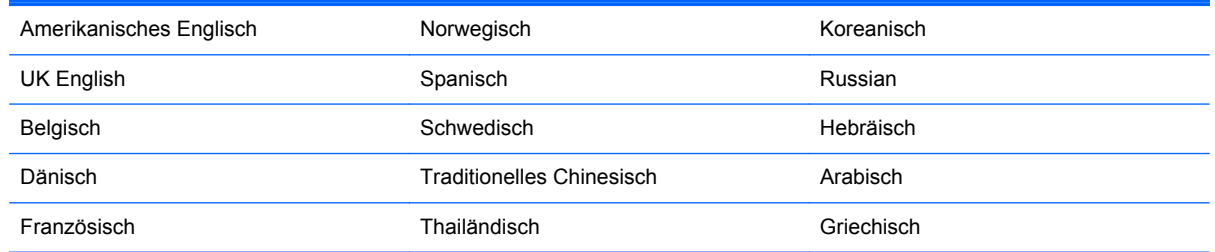

<span id="page-16-0"></span>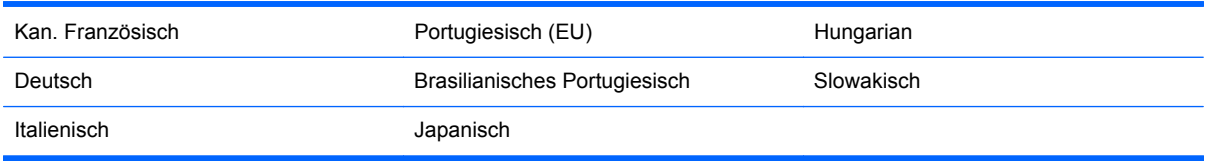

Informationen zur Programmierung von Strichcodes für diese Funktion finden Sie im *HP Imaging Barcode Scanner Product Referenzhandbuch* (PRG).

## **Anbringen des Standfußes**

Der Ständer für den HP Imaging Barcode Scanner ist ein anwenderfreundliches Element, dass einen sicheren Griff des Scanners sicherstellt, wenn Auto-Sensorscannen erforderlich ist.

#### **Führen Sie**

Legen Sie den Scanner, wie unten in Abbildung 4-8 (Schaubild 1) veranschaulicht, in den Ständer ein. Passen Sie den Scanner an die gewünschte Position zum Lesen von Strichcodes an, indem Sie das flexible Rohr zurechtbiegen.

**Abbildung 4-8** Anpassen des Scanners

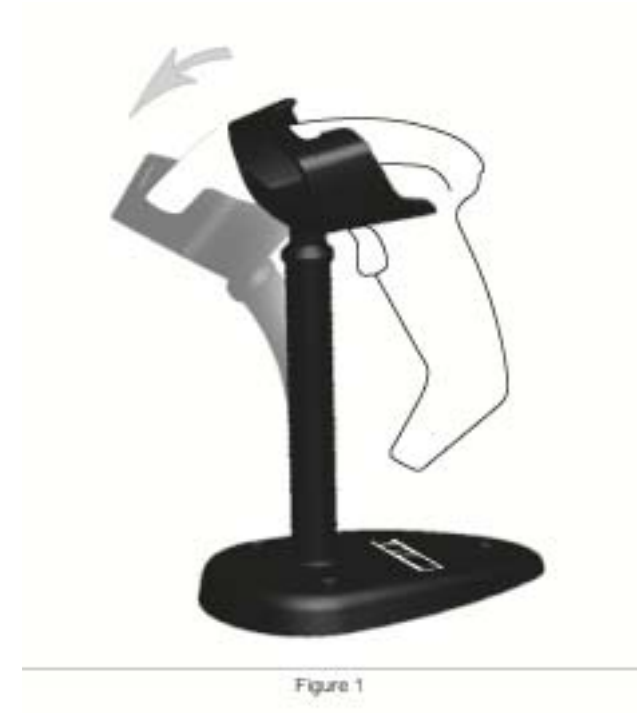

### <span id="page-17-0"></span>**Zusammenbauen des Standfußes**

Um die Einzelteile des Ständers zusammenzubauen, halten Sie sich an die Abbildung 4-9 (Schaubild 2) unten.

**Abbildung 4-9** Zusammenbau des Ständers

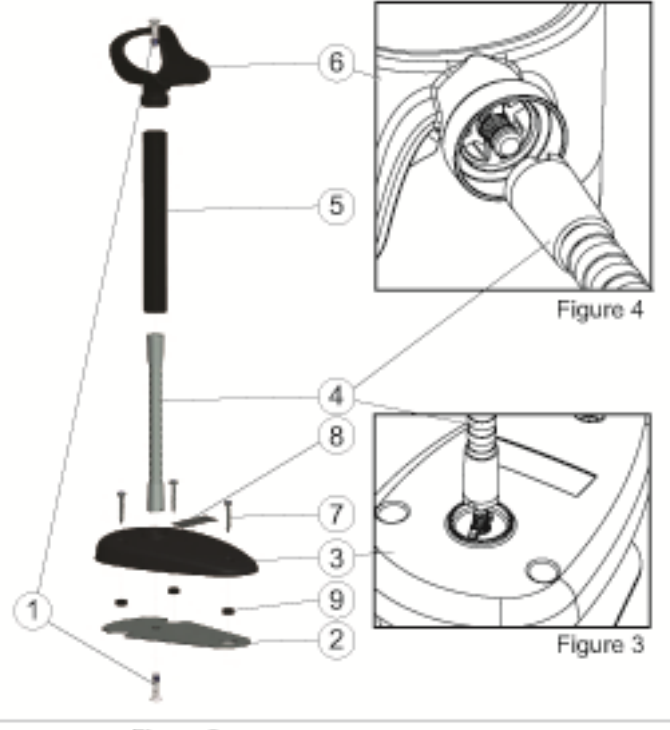

Figure 2

- **1.** Platzieren Sie die Metallbodenplatte (2) und die Bodenabdeckung (3) mit der Versenkung in der Bodenplatte nach außen.
- **2.** Bringen Sie eine der Flachkopfmaschinenschrauben (1) durch die Bodenplatte (2) und die Abdeckung (3) hindurch an.
- **3.** Schrauben Sie das Flexrohr (4) an die Bodenplatte (2) und Abdeckung (3) und stellen Sie sicher, dass die Einkerbung im Flexrohr (4) an den Rippen in der Bodenabdeckung (3) ausgerichtet ist, wie in Abbildung 4-9 (Schaubild 3) veranschaulicht. Ziehen Sie sie fest an.
- **4.** Platzieren Sie die Flexrohr-Abdeckung (5) über das Flexrohr (4).
- **5.** Schrauben Sie die Halterung (6) mit der zweiten Flachkopfmaschinenschraube (1) an das Flexrohr und stellen Sie sicher, dass die Einkerbung im Flexrohr (4) an den Rippen in der Halterung (6) ausgerichtet ist, wie in Abbildung 4-9 (Schaubild 4) veranschaulicht. Ziehen Sie sie fest an.
- **6.** Wählen Sie das entsprechende Strichcode-Etikett [Laser oder Imager (8)] aus, ziehen Sie die Rückseite ab und befestigen Sie es auf der Vertiefung in der Bodenabdeckung (3).

### <span id="page-18-0"></span>**Installation**

Befestigung mit Schrauben:

- **1.** Stellen Sie sicher, dass der Ständer richtig zusammengebaut ist.
- **2.** Befestigen Sie mit den drei beigefügten Schrauben den Sockel des Ständers auf der gewünschten Oberfläche (7).
- **3.** Justieren Sie ihn gegebenenfalls.

Freistehend:

- **1.** Ziehen Sie die drei Gummibeläge (9) von der Folie ab und befestigen Sie diese auf den Vertiefungen der Unterseite der Bodenabdeckung.
- **2.** Platzieren Sie den Ständer auf einer ebenen Fläche und justieren Sie ihn gegebenenfalls.

## **Scan-Modi**

#### **Standmodus Aktivieren**

Standmodus Aktivieren programmiert den Imager so, dass er im Standmodus arbeitet und der Scanner Etiketten automatisch erkennt und liest, ohne dass der Auslöser gedrückt werden muss.

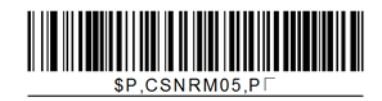

#### **Auslösermodus Aktivieren**

Auslösermodus Aktivieren programmiert den Imager so, dass er im Auslösermodus arbeitet und der Auslöser gedrückt werden muss, um den Lesevorgang eines Etiketts zu starten.

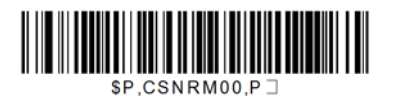

## <span id="page-19-0"></span>**5 Programmieren des Scanners**

Der Scanner ist mit einer Reihe von Standardeinstellungen werkseitig konfiguriert. Nach dem Scannen des Schnittstellen-Strichcodes aus dem Schnittstellenbereich, wählen Sie andere Optionen aus und passen Sie den Scanner mithilfe der Programmierstrichcodes aus dem *HP Imaging Barcode Scanner Product Referenzhandbuch* (PRG) individuell an. Lesen Sie im PRG den entsprechenden Abschnitt über Funktionen für Ihre Schnittstelle sowie die Kapitel über Datenbearbeitung und Symbologien nach.

## **Verwenden von Programmierstrichcodes**

Dieses Handbuch enthält Strichcodes, mit denen Sie den Scanner neu konfigurieren können. Bei einigen Programmierstrichcode-Etiketten, wie dem der "Produkt-Standardeinstellungen" in diesem Kapitel, muss nur dieses eine Etikett gescannt werden, um die Änderung herbeizuführen.

Bei anderen Strichcodes muss der Scanner vor dem Scannen in den Programmiermodus versetzt werden. Scannen Sie einmalig einen ENTER/EXIT-Strichcode, um den Programmiermodus zu aktivieren; scannen Sie die gewünschten Parameter-Einstellungen; scannen Sie den ENTER/EXIT-Strichcode erneut, um die Änderungen zu übernehmen. Der Programmiermodus wird damit verlassen und der Scanner kehrt in den Normalbetrieb zurück.

## **Andere Einstellungen konfigurieren**

Weitere Programmierstrichcodes zum individuellen Anpassen von Programmierfunktionen stehen im PRG zur Verfügung. Wenn für Ihre Installation eine andere Programmierung als die werkseitigen Standardeinstellungen benötigt werden, halten Sie sich an das PRG.

## **Auf Produkt-Standardeinstellungen zurücksetzen**

Im PRG finden Sie eine Auflistung aller werkseitigen Standardeinstellungen. Wenn Sie sich nicht sicher sind, welche Programmieroptionen der Scanner hat, oder Sie einige Optionen verändert haben und Sie die Werkseinstellungen wiederherstellen möchten, scannen Sie im folgenden den Strichcode **Produkt-Standardeinstellungen**, um die Werkskonfiguration für die derzeit aktive Schnittstelle auf die aktuelle Konfiguration zu übernehmen.

HINWEIS: Werkseinstellungen basieren auf dem Schnittstellentyp. Konfigurieren Sie den Scanner für die richtige Schnittstelle, bevor Sie dieses Etikett scannen.

**Abbildung 5-1** Produkt-Standardeinstellungen

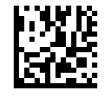

## **Parameter lesen**

Bewegen Sie den Scanner in Richtung Zielobjekt und zentrieren Sie das Zielmuster und das Beleuchtungssystem, um das Bild zu erfassen und zu decodieren. Weitere Informationen finden Sie in ["Verwenden des Scanners" auf Seite 9](#page-14-0).

<span id="page-20-0"></span>Das Zielsystem schaltet sich nach der Erfassungszeit kurz aus und schaltet sich, falls kein Code decodiert wird, vor der nächsten Erfassung wieder ein. Der Beleuchter bleibt an, bis das Symbol decodiert ist.

Während Sie Codesymbole ablesen, passen Sie die Entfernung an, in der Sie den Scanner halten.

#### **Zielsystem**

Es steht eine Reihe von Optionen zur individuellen Anpassung der Zielsystemssteuerung zur Verfügung. Informationen zur Programmierung von Strichcodes finden Sie im *HP Imaging Barcode Scanner Product Referenzhandbuch* (PRG).

#### **Dauer der grünen Anzeige für gute Ablesungen**

Erfolgreiches Lesen kann durch eine grüne Anzeige für gute Ablesungen signalisiert werden.

Verwenden Sie die folgenden Strichcodes, um nach einem guten Lesevorgang die Dauer des Pointerstrahls bei guter Ablesung anzugeben.

**Abbildung 5-2** ENTER/EXIT PROGRAMMING MODE

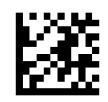

**Abbildung 5-3** Deaktiviert

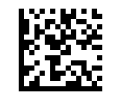

**Abbildung 5-4** Kurz (300 msec)

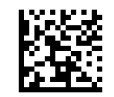

**Abbildung 5-5** Mittel (500 msec)

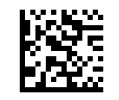

**Abbildung 5-6** Lang (800 msec)

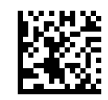

## <span id="page-21-0"></span>**6 Betriebsmodi**

## **Scan-Modus**

Der Imager kann so eingestellt werden, dass er in verschiedenen Scanmodi arbeiten kann. Informationen und Einstellungen für die folgenden Optionen finden Sie im *HP Imaging Barcode Scanner Product Referenzhandbuch* (PRG).

**Einzelauslöser (Standard)**: Dieser Modus ist für den typischen Handbetrieb des Scanners gedacht. Der Bewegungssensor ist aktiv und wenn der Scanner eine Bewegung feststellt, schaltet sich das Zielmuster ein. Wenn der Auslöser gedrückt ist, schaltet sich die Beleuchtung ein und der Scanner versucht, ein Etikett zu lesen. Der Scanvorgang ist aktiviert bis Folgendes eintritt:

- die programmierbare "Maximalscan-Einschaltdauer"1 ist abgelaufen
- ein Etikett wurde gelesen
- der Auslöser ist losgelassen

**Mehrfach-Impulsauslöser**: Der Scanvorgang beginnt mit Drücken des Auslösers und wird nach Loslassen des Auslösers fortgesetzt, bis der Auslöser wieder gedrückt wird, oder bis die programmierbare "Maximalscan-Einschaltdauer"1 abgelaufen ist. Der Scanvorgang wird nicht durch das Lesen eines Etiketts deaktiviert. Doppellese-Zeitabschaltung<sup>1</sup> verhindert in diesem Modus unerwünschtes mehrfaches Lesen.

**Mehrfach-Halteauslöser**: Wenn der Auslöser gedrückt ist, beginnt der Scanvorgang und das Produkt wird gescannt, bis der Auslöser losgelassen wird, oder bis die"Maximalscan-Einschaltdauer"1 abgelaufen ist. Der Scanvorgang wird nicht durch das Lesen eines Etiketts deaktiviert. Doppellese-Zeitabschaltung<sup>1</sup> verhindert in diesem Modus unerwünschtes mehrfaches Lesen.

**Ständig An** — Der Beleuchter ist immer AN und der Scanner ist immer bereit, Codes zu lesen. Doppellese-Zeitabschaltung<sup>1</sup> verhindert unerwünschtes mehrfaches Lesen.

**Blinken** — Der Scanner-Beleuchter blinkt unabhängig vom Auslöserstatus. Codelesen findet nur während der Blitz Ein<sup>2</sup>-Phase statt. Doppellese-Zeitabschaltung<sup>1</sup> verhindert unerwünschtes mehrfaches Lesen.

1 Informationen zu diesen und anderen programmierbaren Funktionen finden Sie im PRG.

2 Durch die Blitz-Einschalt- und Abschaltdauer gesteuert. Nutzen Sie das PRG zur Programmierung dieser Optionen.

**Standmodus**: Im Standmodus bleibt die Beleuchtung nach einer guten Ablesung für eine konfigurierbare Zeitspanne an. Der Scanner verlässt den Standmodus, sobald Bewegungen festgestellt werden. Wenn der Auslöser im Standmodus aktiviert wird, wechselt der Scanner in einen der Auslösermodi.

**Pickmodus**: Gibt einen Decodierungs- und Übertragungsvorgang an, bei dem Strichcodes, die sich nicht innerhalb der konfigurierbaren Entfernung von der Mitte des Zielmusters aus befinden, nicht erkannt oder an den Host übertragen werden. Der Pickmodus ist nur aktiv, solange sich der Scanner <span id="page-22-0"></span>im Einzelauslösermodus befindet. Wenn der Scanner in einen anderen Lesemodus wechselt, wird der Pickmodus automatisch deaktiviert.

**Abbildung 6-1** ENTER/EXIT PROGRAMMING MODE

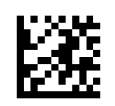

**Abbildung 6-2** Scanmodus = Einzelauslöser

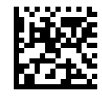

**Abbildung 6-3** Scanmodus = Mehrfach-Impulsauslöser

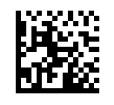

**Abbildung 6-4** Scanmodus = Mehrfach-Halteauslöser

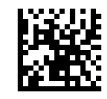

**Abbildung 6-5** Scanmodus = Blinken

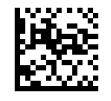

**Abbildung 6-6** Scanmodus = Ständig An

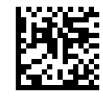

**Abbildung 6-7** Scanmodus = Standmodus

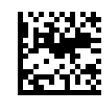

**Abbildung 6-8** Pickmodus= Aktiviert

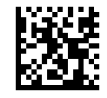

## **Lesen Mehrerer Etiketten**

Der Scanner bietet eine Reihe von Optionen zum Lesen mehrerer Etiketten. Beschreibungen dieser Funktionen und zum Programmieren von Etiketten finden Sie im PRG oder im Software-Konfigurationswerkzeug.

## <span id="page-23-0"></span>**Standbetrieb**

Diese Funktion steuert, wie sich der Scanner verhält, wenn er in eine Halterung oder einem Ständer platziert wird.

- Automatische Erkennung ignorieren Deaktiviert das Wechseln zwischen den Modi, wenn der Scanner in einem Ständer platziert wird.
- In den Standmodus wechseln wechselt den Scanner automatisch in den Standmodus, wenn der Scanner in den Ständer eingestellt wird.
- Zu Blinken wechseln wechselt den Scanner automatisch in den Blinkmodus, wenn der Scanner in den Ständer eingestellt wird.
- Zu Ständig An wechseln wechselt den Scanner automatisch in den Ständig An-Modus, wenn der Scanner in den Ständer eingestellt wird.

**Abbildung 6-9** ENTER/EXIT PROGRAMMING MODE

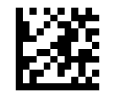

**Abbildung 6-10** Automatische Erkennung ignorieren

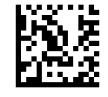

**Abbildung 6-11** In den Standmodus wechseln

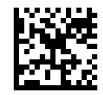

**Abbildung 6-12** Zu Blinken wechseln

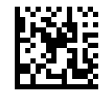

**Abbildung 6-13** Zu Ständig An wechseln

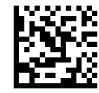

# <span id="page-24-0"></span>**A Fehlerbehebung**

## **Lösung allgemeiner Probleme**

In der folgenden Tabelle sind mögliche Probleme und empfohlene Lösungen aufgeführt.

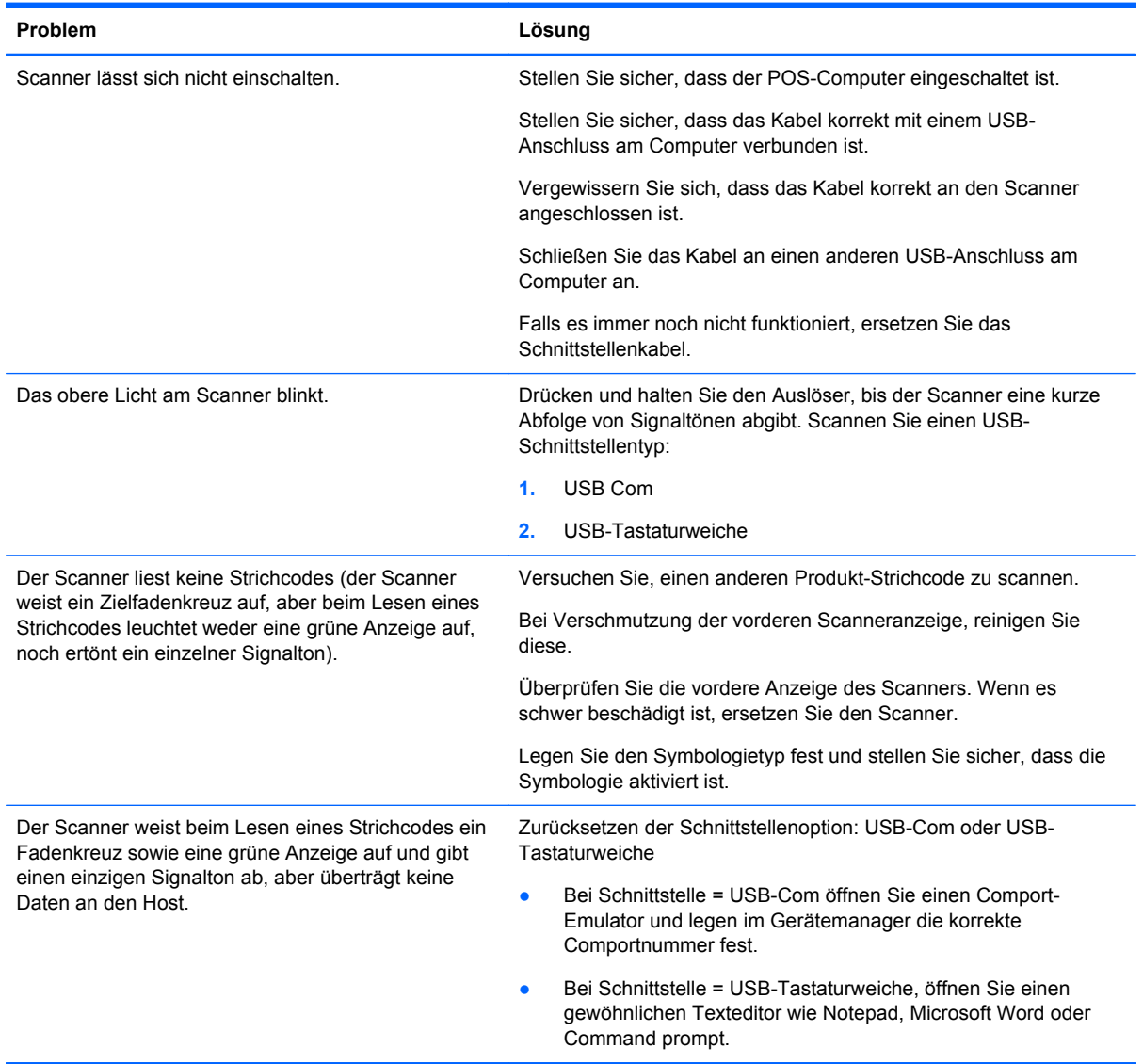

## **Online-Kundenunterstützung**

Informationen zu technischem Support sowie Selbsthilfe, Online-Unterstützung, Foren von IT-Experten, eine umfassende Knowledge Base für alle Kunden und Überwachungs- und Diagnose-Tools finden Sie unter<http://www.hp.com/support>.

## <span id="page-25-0"></span>**Vorbereiten eines Anrufs bei der Kundenunterstützung**

Wenn Sie ein Problem nicht anhand der in diesem Abschnitt beschriebenen Lösungsvorschläge beheben können, sollten Sie sich an den Technischen Support wenden. Halten Sie für den Anruf die folgenden Informationen bereit:

- Wenn das Produkt an einem HP POS-Computer angeschlossen ist, die Seriennummer des POS-Computers
- Kaufdatum
- Die auf dem Produkt angegebene Ersatzteilenummer
- Bedingungen, unter denen das Problem auftrat
- **•** Erhaltene Fehlermeldungen
- **•** Hardwarekonfiguration
- Verwendete Hardware/Software

## <span id="page-26-0"></span>**B Technische Daten**

Die folgende Tabelle beinhaltet physikalische und Leistungseigenschaften sowie Informationen zur Nutzerumgebung und zur Sicherheit.

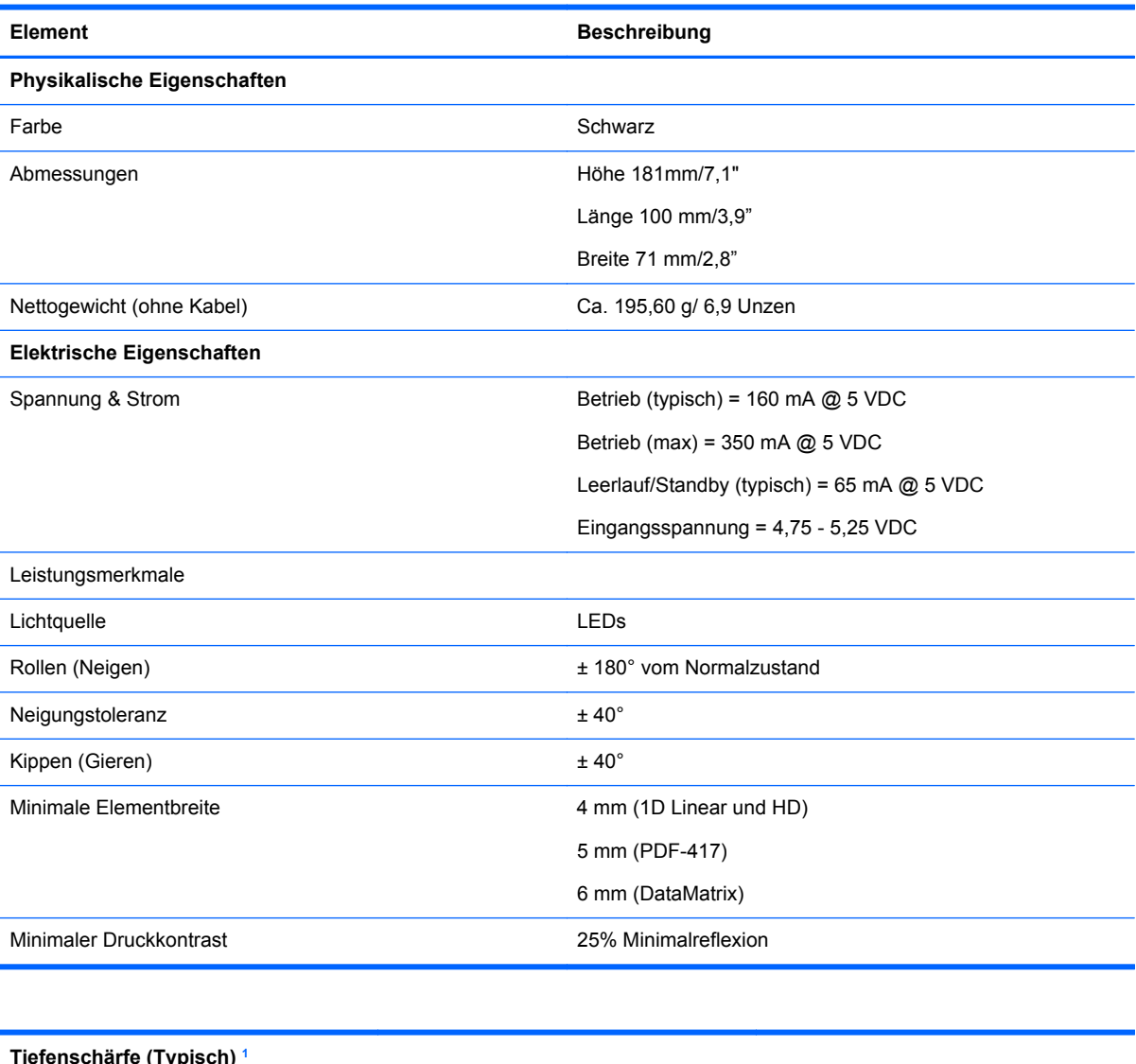

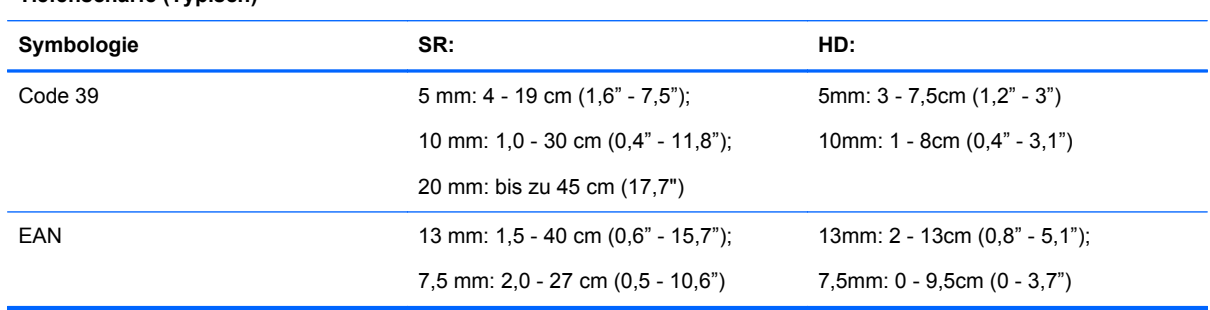

<span id="page-27-0"></span>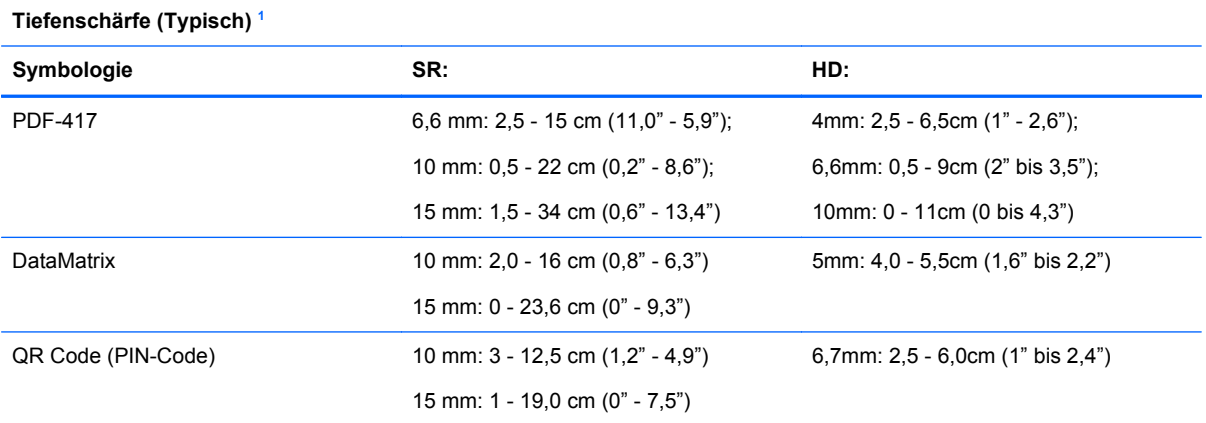

<sup>1</sup> 13 mm DOF, das auf EAN aufbaut. Alle anderen 1D-Codes sind Code 39. Alle Etiketten Klasse A, typisches Umgebungslicht, 20°C, Etikettenneigung 10°.

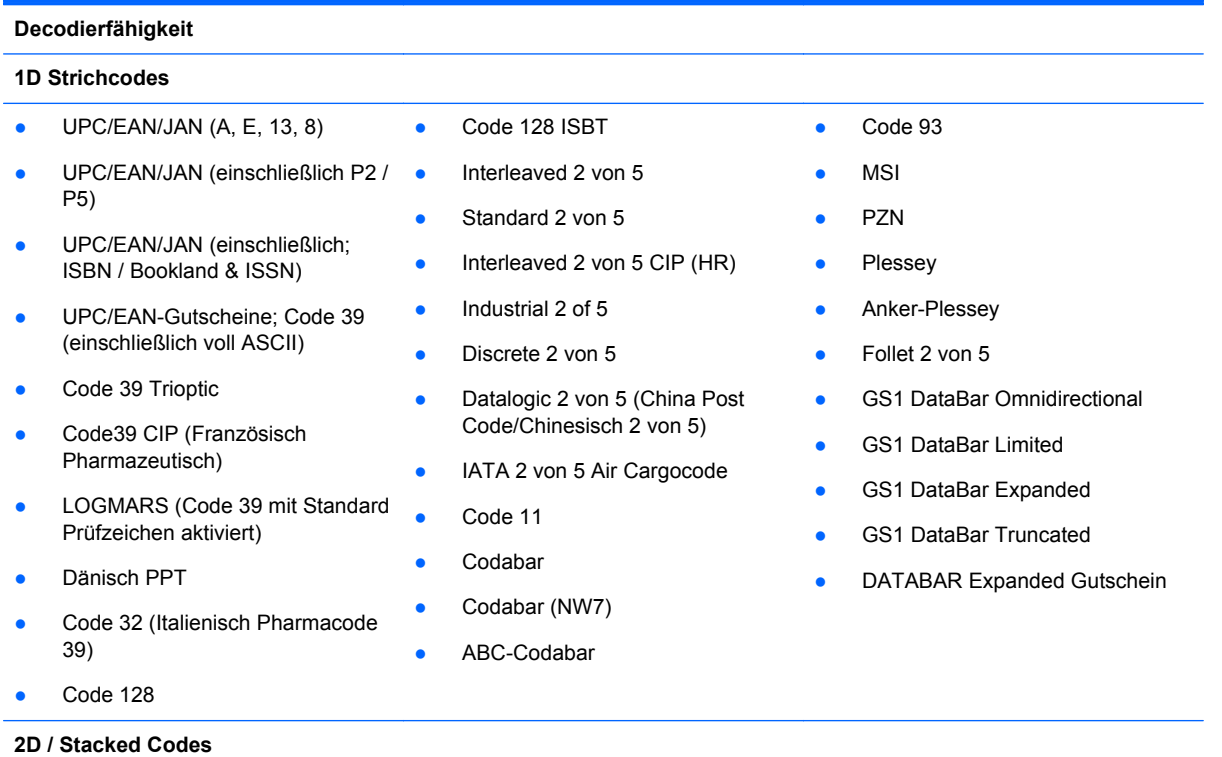

Der Scanner kann mithilfe mehrerer Frames (d.h. Multi-Frame-Dekodierung) die folgenden Symbologien decodieren:

<span id="page-28-0"></span>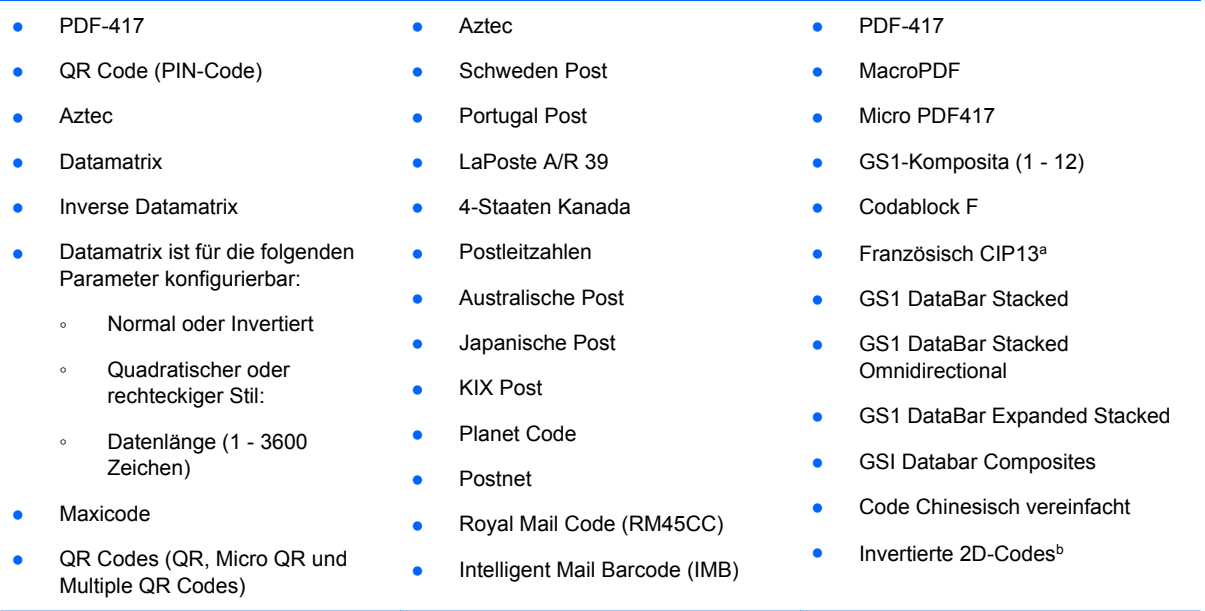

aEs ist zulässig, dies mit ULE zu bearbeiten.

bDie SW kann die Normal/Reverse-Decodierungssteuerung auf die folgenden Symbologien anwenden: Datamatrix, QR, Micro QR, Aztec und Chinese Sensible Code.

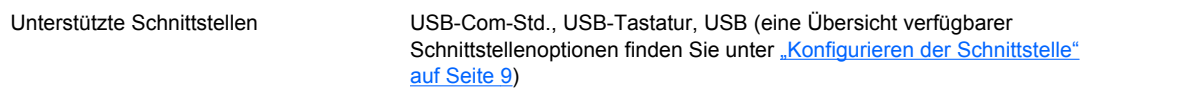

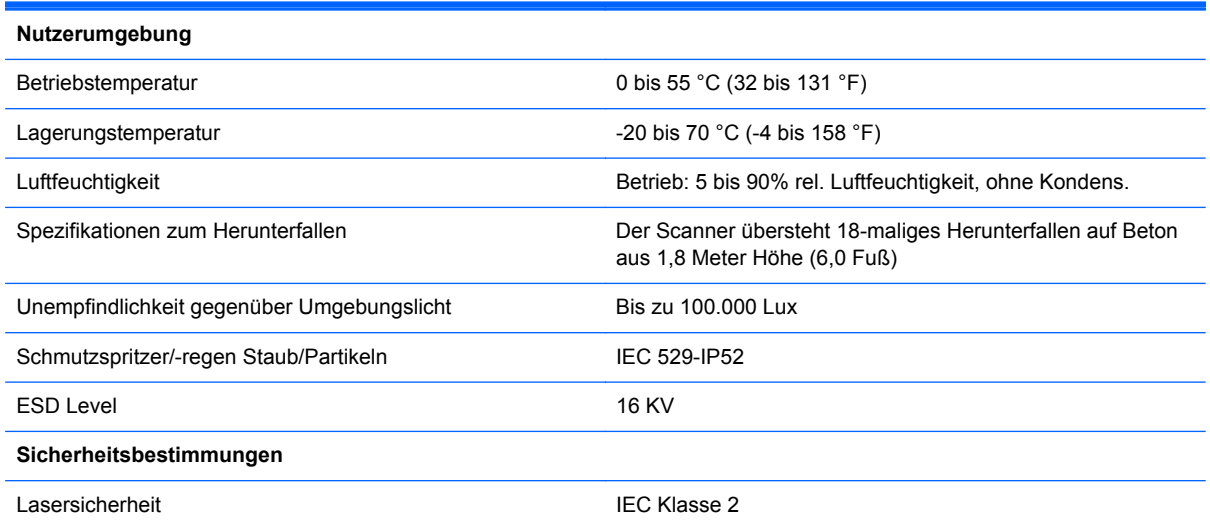

## **LED- und Signaltonanzeigen**

Der Signalton des Scanners ertönt und seine LED leuchtet auf, um mehrere Funktionen und Fehler auf dem Scanner anzuzeigen. Eine optionale "Grüne Anzeige" hat ebenfalls nützliche Funktionen. Die folgenden Tabellen führen diese Anzeigen auf. Eine Ausnahme für die in den Tabellen aufgeführten Betriebseigenschaften ist, dass die Funktionen des Scanners programmierbar sind und dementsprechend ein oder ausgeschaltet werden können. Zum Beispiel können bestimmte Anzeigen wie etwa der Signalton beim Startvorgang mithilfe der Programmierstrichcode-Etiketten deaktiviert werden.

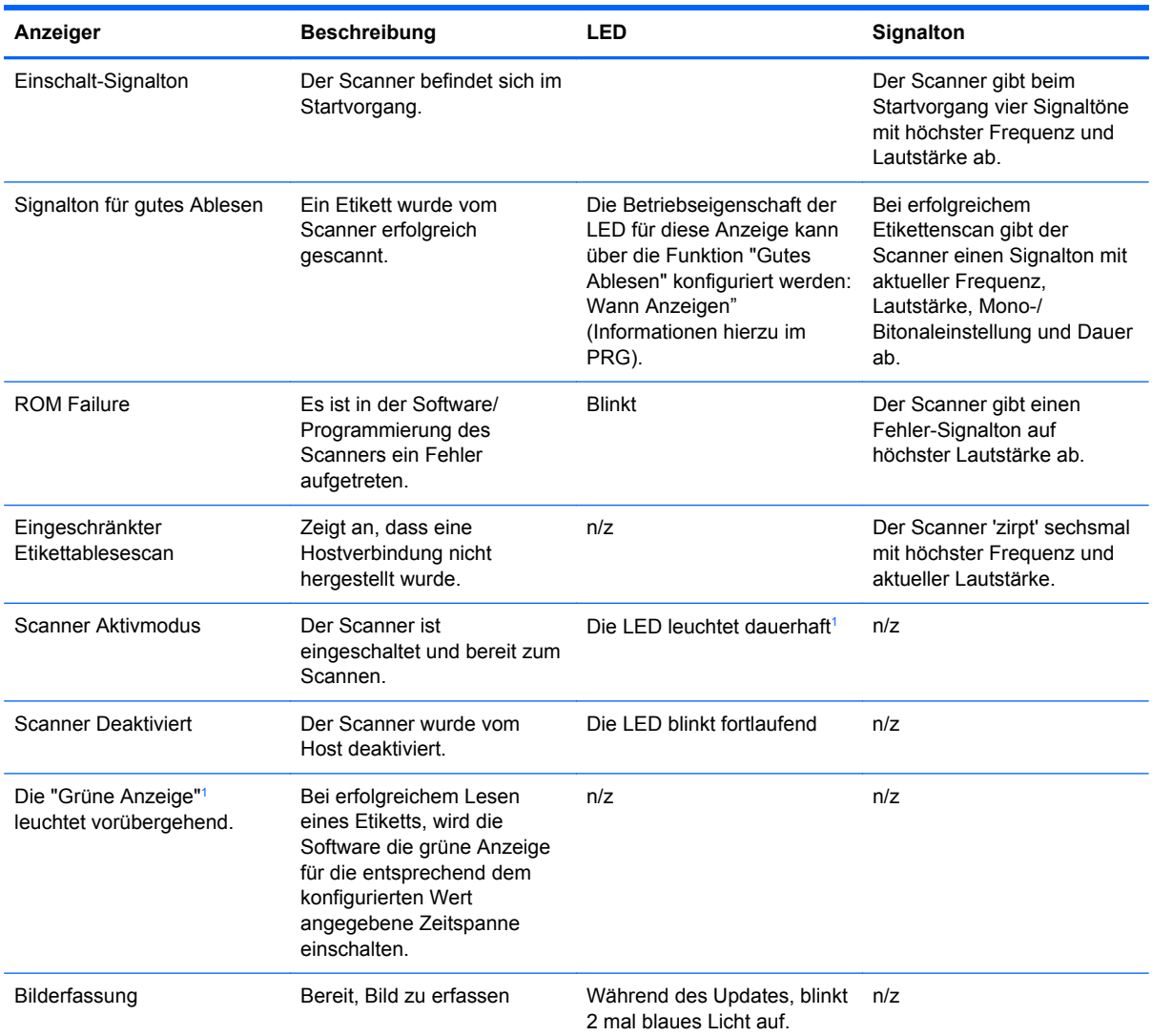

 $1 -$  Außer im Schlafmodus oder wenn eine LED-Dauer für gute Ablesungen außer 00 ausgewählt ist.

**Programmiermodus** - Die folgenden Anzeigen treten NUR auf, wenn sich der Scanner im Programmiermodus befindet.

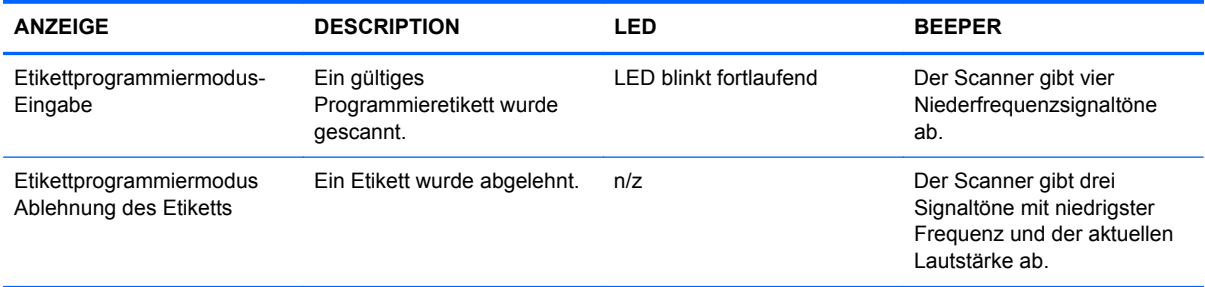

<span id="page-30-0"></span>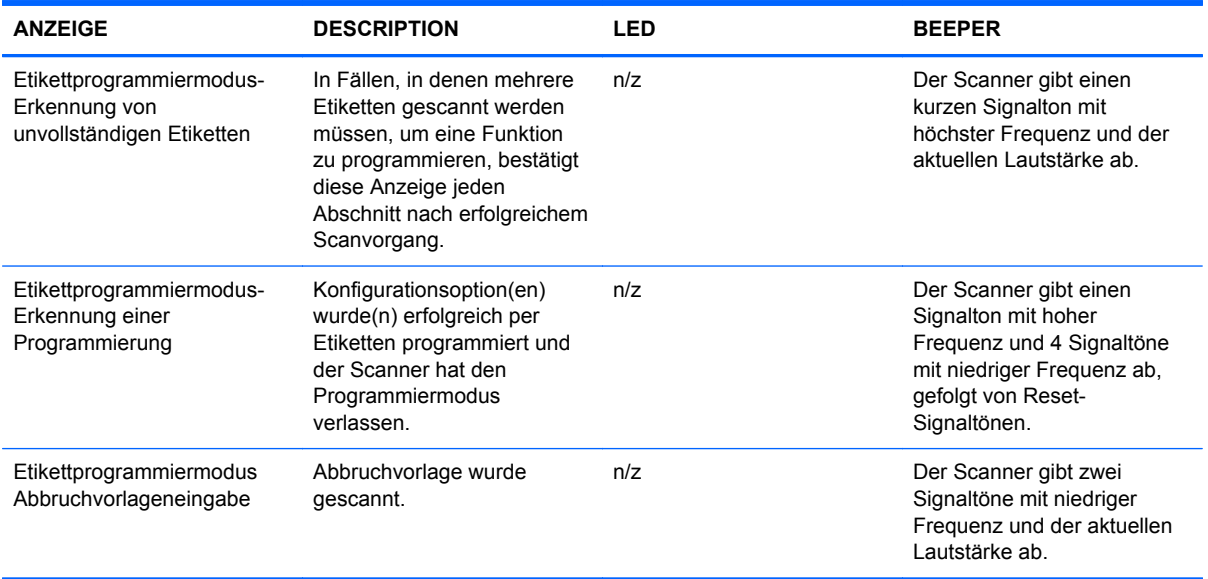

## **Fehlercodes**

Wenn der Scanner beim Startvorgang einen langen Ton abgibt, bedeutet dies, dass der Scanner den automatischen Selbsttest nicht bestanden hat und in den FRU (Field Replaceable Unit) Isoliermodus gewechselt hat. Wenn der Scanner zurückgesetzt wird, wiederholt sich die Sequenz. Drücken Sie den Auslöser und lassen ihn los, um den FRU-Anzeigecode zu hören.

Die folgende Tabelle beschreibt LED-Blinken/akustische Codes in Verbindung mit einem gefundenen Fehler.

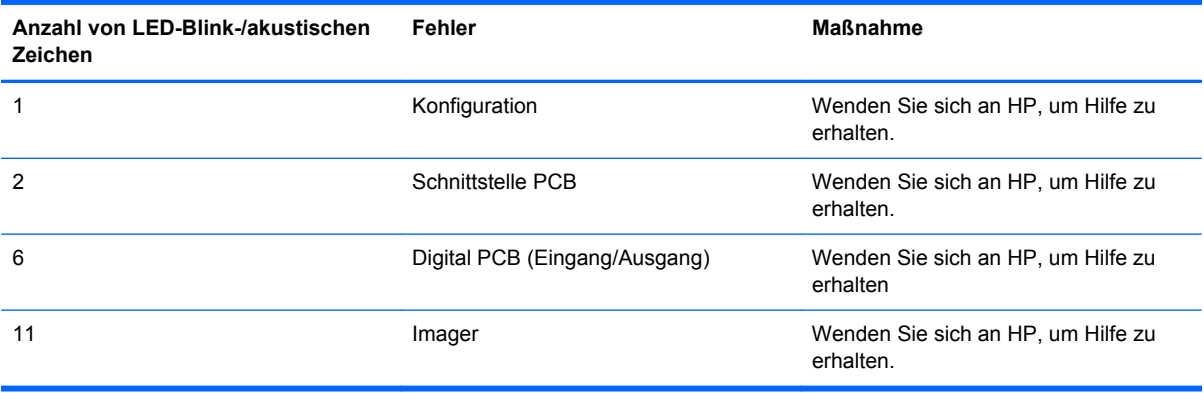

# <span id="page-31-0"></span>**C Zulassungshinweise**

## **FCC-Hinweis**

Dieses Gerät wurde getestet und entspricht den Grenzwerten für digitale Geräte der Klasse B (siehe Abschnitt 15 der FCC-Bestimmungen). Diese Grenzwerte wurden eingerichtet, um einen ausreichenden Schutz gegen Interferenzen zu bieten, wenn das Gerät in Wohnräumen betrieben wird. Das Gerät erzeugt und verwendet hochfrequente Schwingungen und kann sie ausstrahlen. Es können Störungen im Radio- und Fernsehempfang auftreten, wenn es nicht nach den Anweisungen des Herstellers aufgestellt und betrieben wird. Bei bestimmten Installationen ist das Auftreten von Störungen jedoch nicht auszuschließen. Sollte der Radio- und Fernsehempfang beeinträchtigt sein, was durch Ein- und Ausschalten des Geräts festgestellt werden kann, empfiehlt sich die Behebung der Störung durch eine oder mehrere der folgenden Maßnahmen:

- Richten Sie die Empfangsantenne neu aus, oder versetzen Sie diese.
- Vergrößern Sie den Abstand zwischen Gerät und Empfänger.
- Stecken Sie den Netzstecker des Geräts in eine andere Steckdose, damit das Gerät und der Empfänger an verschiedenen Stromkreisen angeschlossen sind.
- Lassen Sie sich von einem Händler oder einem erfahrenen Radio- und Fernsehtechniker beraten.

### **Änderungen**

Laut FCC-Bestimmungen ist der Benutzer darauf hinzuweisen, dass Geräte, an denen nicht von der Hewlett-Packard Company ausdrücklich gebilligte Änderungen vorgenommen werden, vom Benutzer nicht betrieben werden dürfen.

#### **Kabel**

Zur Einhaltung der FCC-Bestimmungen müssen geschirmte Kabel mit RFI/EMI-Anschlussabschirmung aus Metall verwendet werden.

### **Konformitätserklärung für Geräte mit dem FCC-Logo (nur USA)**

Dieses Gerät entspricht Abschnitt 15 der FCC-Richtlinien. Der Betrieb unterliegt folgenden zwei Bedingungen:

- **1.** Das Gerät darf keine Störsignale verursachen.
- **2.** Das Gerät muss empfangene Interferenzen aufnehmen, obwohl diese zu Betriebsstörungen führen können.

Informationen zu diesem Produkt erhalten Sie unter folgender Adresse:

Hewlett-Packard Company

P. O. Box 692000, Mail Stop 530113

Houston, Texas 77269-2000

<span id="page-32-0"></span>Telefon (USA): 1-800-HP-INVENT (1-800 474-6836)

Informationen zu dieser Erklärung erhalten Sie unter folgender Adresse:

Hewlett-Packard Company

P. O. Box 692000, Mail Stop 510101

Houston, Texas 77269-2000, USA

Telefon (USA): +281-514-3333.

Die Teile-, Serien- und Modellnummer finden Sie am Produkt.

## **Canadian Notice**

This Class B digital apparatus meets all requirements of the Canadian Interference-Causing Equipment Regulations.

### **Avis Canadien**

Cet appareil numérique de la classe B respecte toutes les exigences du Règlement sur le matériel brouilleur du Canada.

## **Zulassungshinweise für die Europäische Union**

Produkte mit CE-Kennzeichnung erfüllen die folgenden EU-Richtlinien:

- Niederspannungsrichtlinie 2006/95/EG
- EMV-Richtlinie 2004/108/EG
- Ökodesign-Richtlinie (2009/125/EG), sofern zutreffend

Die CE-Konformität dieses Produkts ist gegeben, wenn es mit dem korrekten, von HP bereitgestellten und mit dem CE-Zeichen versehenen Netzadapter mit Strom versorgt wird.

Die Übereinstimmung mit diesen Richtlinien impliziert die Konformität mit den entsprechenden harmonisierten europäischen Standards (europäischen Normen). Diese sind in der EU-Konformitätserklärung (in englischer Sprache) aufgelistet, die von HP für das Produkt oder die Produktfamilie entweder in die Produktdokumentation eingefügt oder auf der folgenden Website bereitgestellt wird:<http://www.hp.eu/certificates> (Produktnummer in das Suchfeld eingeben).

Auf diese Übereinstimmung wird durch eine der folgenden auf dem Produkt angebrachten Konformitätskennzeichnungen hingewiesen:

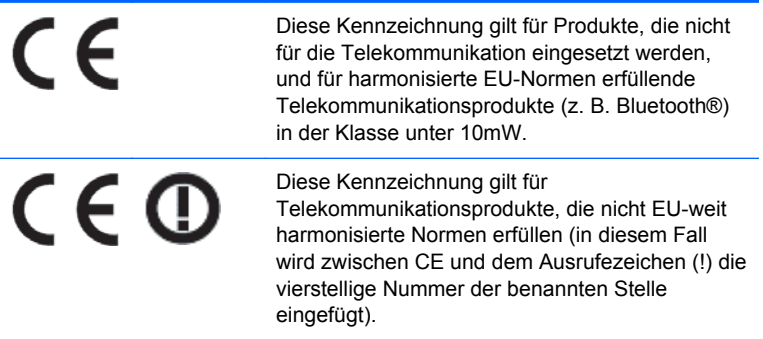

<span id="page-33-0"></span>Weitere Informationen finden Sie auf dem Produktetikett.

Der Ansprechpartner für Fragen zur Zulassung ist: Hewlett-Packard GmbH, Dept./MS: HQ-TRE, Herrenberger Strasse 140, 71034 Böblingen.

### **Japanese Notice**

この装置は、クラスB情報技術装置です。この装置は、家庭環 境で使用することを目的としていますが、この装置がラジオや テレビジョン受信機に近接して使用されると、受信障害を引き 起こすことがあります。取扱説明書に従って正しい取り扱いを して下さい。

**VCCLB** 

## **Korean Notice**

이 기기는 가정용(B급)으로 전자파적합등록을 한 기기로서 주 B급 기기 로 가정에서 사용하는 것을 목적으로 하며, 모든 지역에서 사 (가정용 방송통신기기) 용할 수 있습니다.

## **Hinweise zum Umweltschutz**

#### **Materialentsorgung**

Einige HP LCD-Monitore enthalten Quecksilber in der fluoreszierenden Lampe des LCD-Monitors. Dieses bedarf am Ende des Nutzungszeitraums ggf. einer besonderen Entsorgung.

Die Entsorgung dieser Materialien kann Umweltschutzrichtlinien unterliegen. Informationen zur Entsorgung und zum Recycling erhalten Sie bei den örtlichen Behörden oder der Electronic Industries Alliance (EIA) [http://www.eiae.org.](http://www.eiae.org)

#### **Entsorgung von Altgeräten aus privaten Haushalten in der EU**

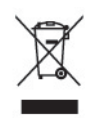

Dieses Symbol auf dem Gerät oder dessen Verpackung gibt an, dass es nicht zusammen mit dem Hausmüll entsorgt werden darf. Benutzer sind verpflichtet, die Altgeräte an einer Rücknahmestelle für Elektro- und Elektronik-Altgeräte abzugeben. Die getrennte Sammlung und Wiederverwertung von Altgeräten trägt dazu bei, natürliche Ressourcen zu bewahren, und stellt sicher, dass Gesundheit und Umwelt beim Recycling geschützt werden. Informationen dazu, wo Sie Rücknahmestellen für Ihre Altgeräte finden, erhalten Sie bei Ihrer Stadtverwaltung, den örtlichen Müllentsorgungsbetrieben oder im Geschäft, in dem Sie das Gerät erworben haben.

### **HP Recycling-Programm**

HP unterstützt seine Kunden beim Recycling von Elektronikschrott, Original HP Druckkassetten/ patronen und Akkus. Weitere Informationen zu Recycling-Programmen finden Sie unter [http://www.hp.com/recycle.](http://www.hp.com/recycle)

### <span id="page-34-0"></span>**Chemische Substanzen**

HP verpflichtet sich, seinen Kunden Informationen über chemische Substanzen mitzuteilen, die zur Einhaltung der gesetzlichen Vorschriften wie REACH (EG-Richtlinie Nr. 1907/2006 des europäischen Parlaments und des Europarats) erforderlich sind. Einen Bericht zu den chemischen Substanzen in diesem Produkt finden Sie unter [http://www.hp.com/go/reach.](http://www.hp.com/go/reach)

#### **Restriction of Hazardous Substances (RoHS) (Richtlinie zur Beschränkung der Verwendung gefährlicher Stoffe)**

Eine auf der Spezifikation JIS C 0950 aus dem Jahr 2005 basierende japanische Vorschrift verpflichtet Hersteller zur Deklaration von Materialien und Inhaltsstoffen in bestimmten elektronischen Produkten, die seit dem 1. Juli 2006 im Handel erhältlich sind. Die Materialdeklaration nach JIS C 0950 für dieses Produkt können Sie auf folgender Website abrufen: <http://www.hp.com/go/jisc0950>.

2008年、日本における製品含有表示方法、JISC0950が公示されました。製 造事業者は、2006年7月1日以降に販売される電気·電子機器の特定化学 物質の含有につきまして情報提供を義務付けられました。製品の部材表示 につきましては、www.hp.com/qo/jisc0950を参照してください。

### 有毒有害物质和元素及其含量表 根据中国的《电子信息产品污染控制管理办法》

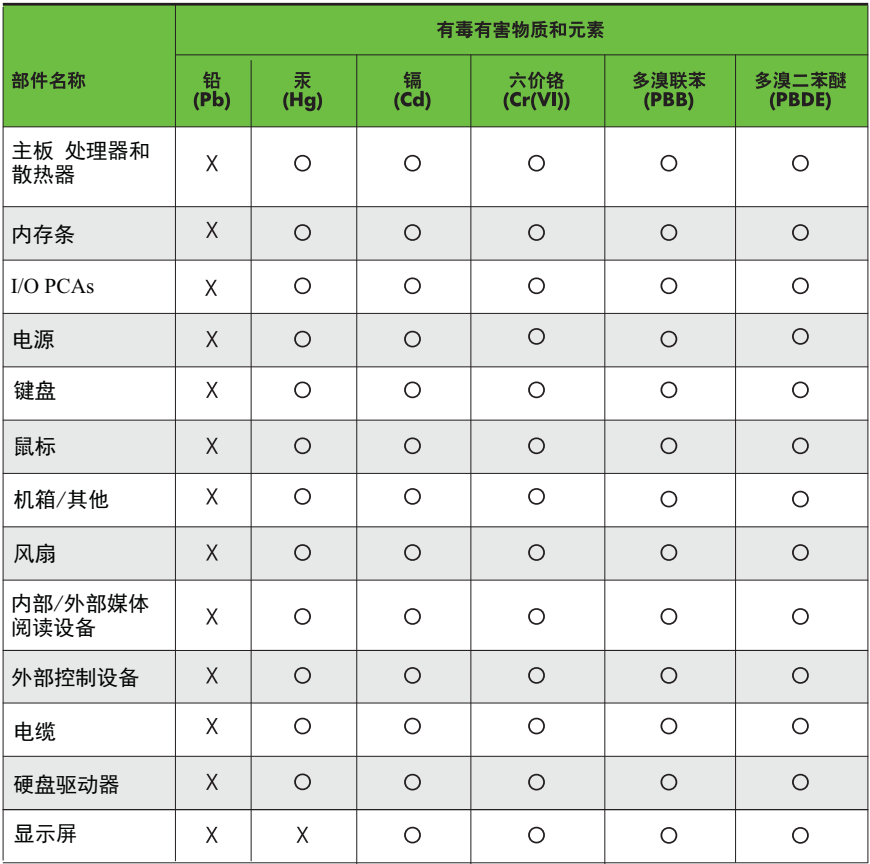

O: 表示该有毒有害物质在该部件所有均质材料中的含量均在SJ/T11363-2006 标准规定的限量要求以下。

X: 表示该有毒有害物质至少在该部件的某一均质材料中的含量超出 SJ/T11363-2006 标准规定的限量要求。

表中标有"X" 的所有部件都符合欧盟RoHS法规,"欧洲议会和欧盟理事会 2003年1月27日关于电子电器设备中限制使用某些有害物质的2002/95/EC 号指令"。

注: 环保使用期限的参考标识取决于产品正常工作的温度和湿度等条件。